# タガログ語

# **SMART RENRAKUCHO (Digital Contact Book)**スマート連絡帳号

# 保護者様向けマニュアル

# **Guide book para sa Magulang**

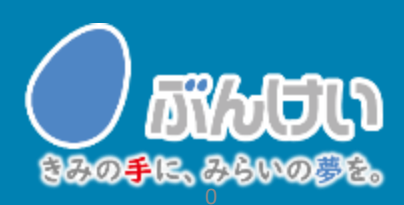

ver.2.0

# 会員登録・初回ログインMember Registration / First login

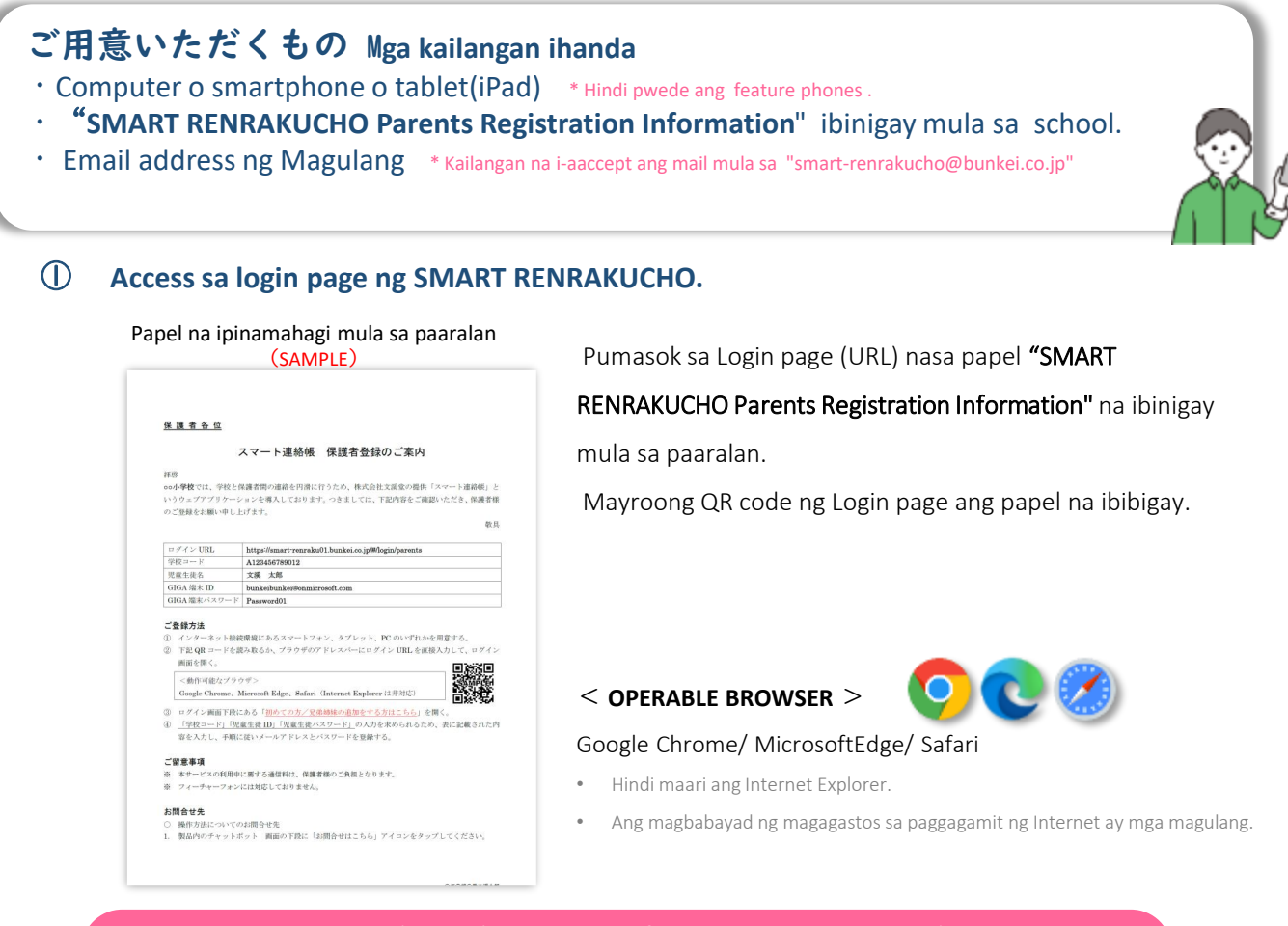

Sa sumusunod na explanation, ang reference na screen ay smartphone, ngunit ang paraan ng magregiser ay magkapareho sa tablet at Computer.

#### ② Piliin itong 初めての方/兄弟姉妹を追加する方はこちら **If you want to register child or add siblings**

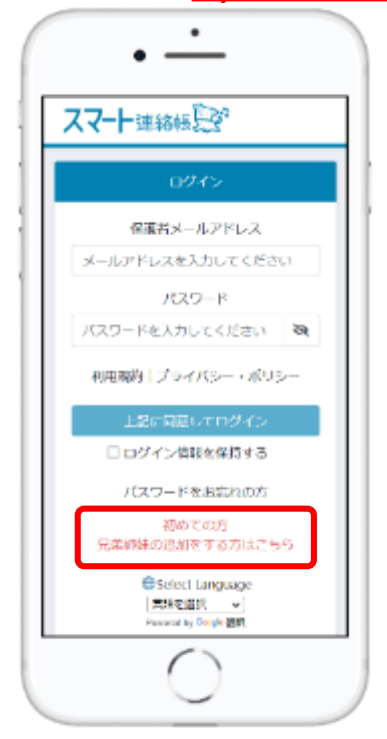

\* Kinakailangan ang pagpaparegister ng magulang upang magamit ang Smart Renrakucho. Hanggang dalawang magulang ang maaaring magregister para sa bawat bata.

**Gagawin ang Guardian account batay sa Student ID at Password na ipinamahagi ng paaralan.**

**Maghanda para sa Guardian account:**

- ・ **Registration of the guardian's email address**
- ・ **Kailangan gumawa ng password.**

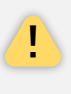

Bago gamitin ang serbisyo, mangyaring ganap na maunawaan at sumang-ayon sa mga nilalaman ng kasunduang ito at patakaran sa privacy.

#### ③ Enter ang **"School passcode", "Student ID" and "Password" nakasulat sa "SMART RENRAKUCHO Parents Registration Information" at i-tap ang "**決定Ok".

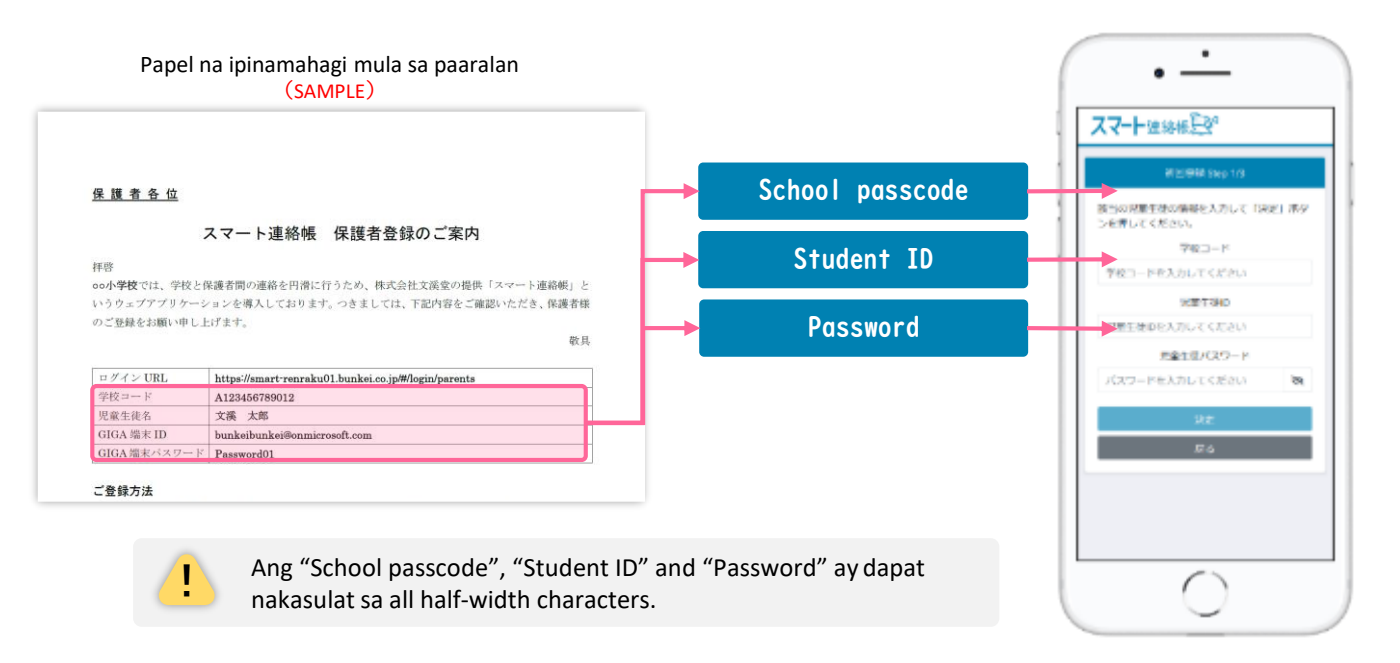

④ Ang " **school name, grade / class number / attendance number** " kung saan naka-enroll ang iyong anak ay lalabas. Pagkatapos kumpirmahin na walang mga pagkakamali, ilagay ang "Email address ng magulang" at "Ipasok muli para sa pagkumpirma", at pindutin ang pindutang "送信する Send".

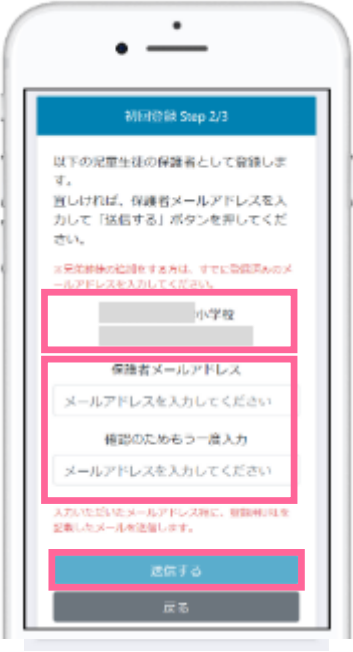

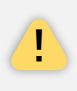

Kung mayroong ilang impormasyon ng pagkakamali "school name, grade / class number/ attendance number" na ipinapakita, pindutin ang pindutang "戻るBack" at kumpirmahin muli ang nakasulat na impormasyon.

⑤ Ang email na naglalaman ng URL ng pagpaparegister ay ipapadala sa email address na iyong inilagay (ang "email address ng magulang" na nakaregister Step 4). Mag-access ng URL sa email, ilagay ang "Guardian password" at "Enter again for confirmation", at pindutin ang "上記に同意して登録 Sumang-ayon sa itaas at magparegister" para makumpleto ang pagpaparehistro.

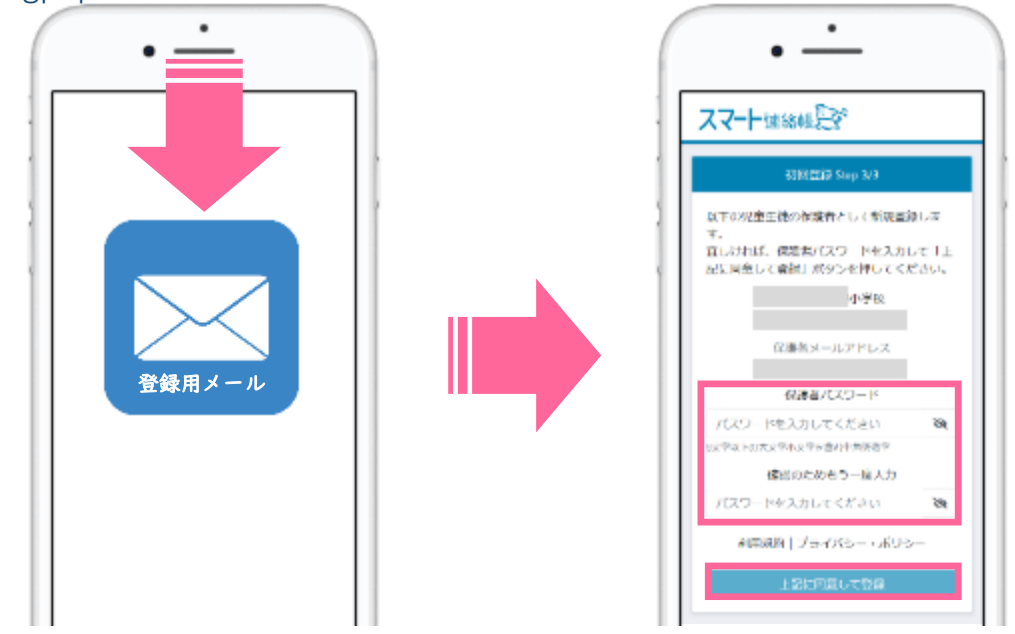

Ang "Guardian password", "Enter again for confirmation" **ay dapat naka half-** width characters

# 登録用メールが届かない場合

### **Kapag hindi nakakareceive ng registration mail, paki-check ang sumusuno na nilalaman.**

#### ■ **Hindi ba** ito nasa loob junk mail folder o trash box?

Depende sa mail service na iyong ginagamit, ang mga email address na hindi nakarehistro sa address book o isang hindi pamilyar na domain (ang bahagi ng email address pagkatapos ng @) ay ma-aangkop bilang junk email, Ito ay maaaring awtomatikong inayos sa junk mail folder o trash box, kaya suriin ang iyong junk mail folder at trash box.

#### ■ Hindi ba nagtatanggi ng pagtanggap ng email?

Kung nakatakda ang tinukoy na domain na pagtanggap, itakda ang "@ bunkei.co.jp" bilang pahintulot sa pagtanggap at subukang muli sa pagkakasunud-sunod mula sa Step ②.

#### ■ Hindi ba nagtatanggi ng pagtanggap ng email ng mayroong URL?

Kung tumanggi kang makatanggap ng mga email na may mga URL, baguhin ang mga setting upang payagan ang mga ito at subukang muli sa pagkakasunud-sunod mula sa Step ②.

#### ■ Hindi ba nagkamaling mag-enter ng Email address na iniregister?

Pakitiyak na ilalagay mo ang lahat sa half-width characters at walang mga karagdagang puwang bago o pagkatapos.Maaaring full-width ang simbolo at @ mark. Mangyaring magparehistro muli mula sa hakbang ②.

⑥ Pagkatapos makumpleto ang pagpaparegister, tiyaking makakapag-login ka gamit ang iyong "Email address" at ang "Pasword" na nakaregister sa Step ⑤ sa page 4.

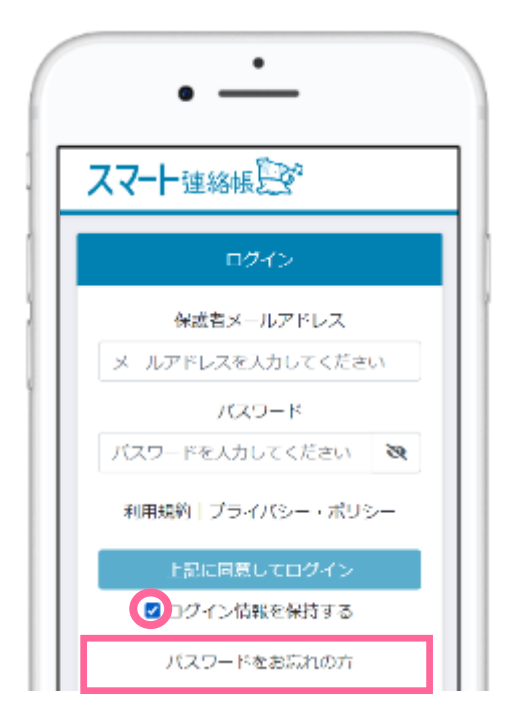

Check ang「☑ログイン情報を保持す る」para hindi na kailangang mag-enter ng email address at password sa susunod.

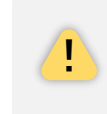

Kapag hindi makaka login o nalimutan ang password, mangyari pong baguhin ang password sa 「パスワードをお忘 <u>れの方」.</u>

# 兄弟姉妹がいる家庭の場合

Kapag may kapatid, maari kayong magregister o magswitch ng impormasyon sa sumusunod.

Bigyang-pansin ang mga sumusunod na punto at magpatuloy sa pagpaparegister sa parehong pamamaraan tulad ng Step ② to ⑤.

Siguraduhing ilagay ang "Email address ng mgulang" na nakaregister sa Step 4 na iniregister ng unang bata. Siguraduhing ilagay ang "Password ng mgulang" na nakaregister sa Step ⑤ na iniregister ng unang bata.

■ **Paano tingnan ang impormasyon ng kapatid** Pagkatapos mag-log in sa Smart Renrakucho, i-tap ang icon nasa itaas na screen upang ipakita ang mga rehistradong bata sa ibaba ng icon. Maaari kang lumipat ng screen sa pamamagitan ng pag-tap sa bata na gusto mong suriin.

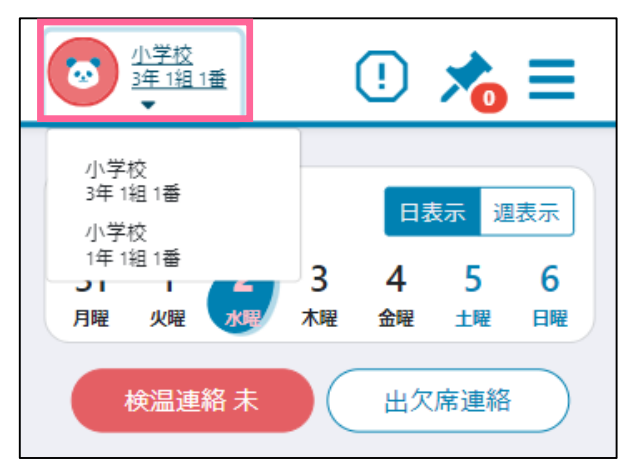

# 便利な運用:ホーム画面の登録方法 How To Bookmark This Page

⚫ Kung i-add mo ang Smart Renrakucho sa iyong home screen o i-bobookmark, **para** madaling pumasok sa login screen.

## スマートフォン・タブレットの場合 **SMART PHONE / TABLET**

#### Iba ang paraan depende sa iOS version.

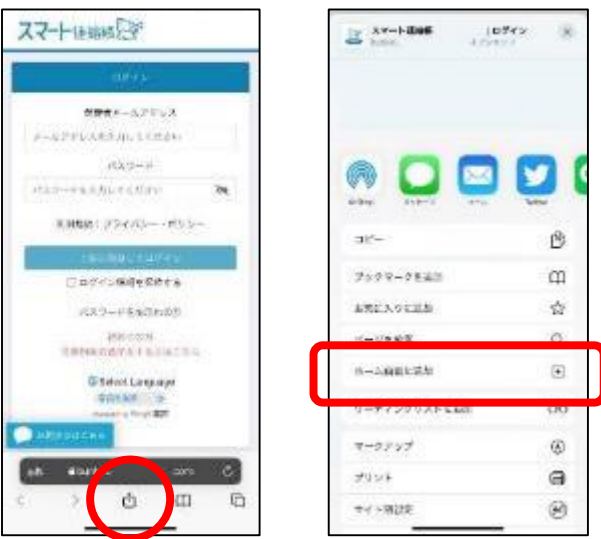

#### **iOS Browser**

Tap the icon  $\left[\begin{array}{ccc} 1 & 0 \\ 0 & 0 \end{array}\right]$  Add  $\cdot$  Share  $\cdot$  Save).

I-tap ang "ホーム画面に追加Add to the home screen" mula sa menu.

Lagyan ng pangalan at i-add sa home screen.

#### Iba ang paraan depende sa Android(Chrome) version.

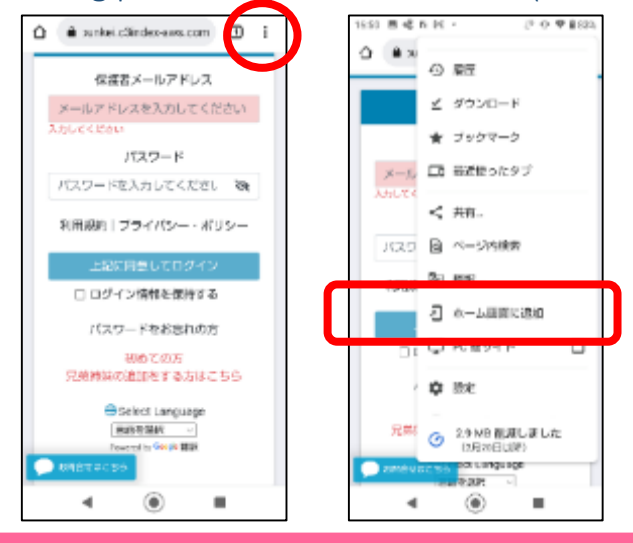

#### **Android Browser** Tap the icon

I-tap ang "ホーム画面に追加 Add to the home screen" mula sa menu.

Lagyan ng pangalan at i-add sa home screen.

#### パソコンの場合 **COMPUTER**

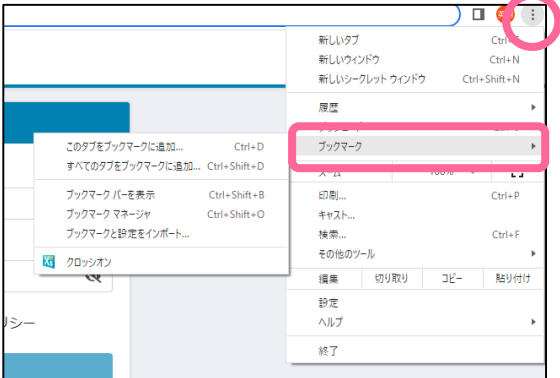

#### Click the  $\lceil \frac{1}{2} \rceil$  to bookmark the page

Mas madali rin itong magagamit sa pamamagitan ng pag-right click sa desktop at paggawa ng shortcut mula sa New.

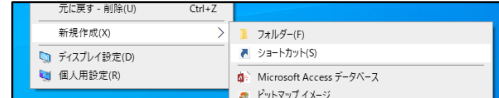

#### ① Baguhin ang password

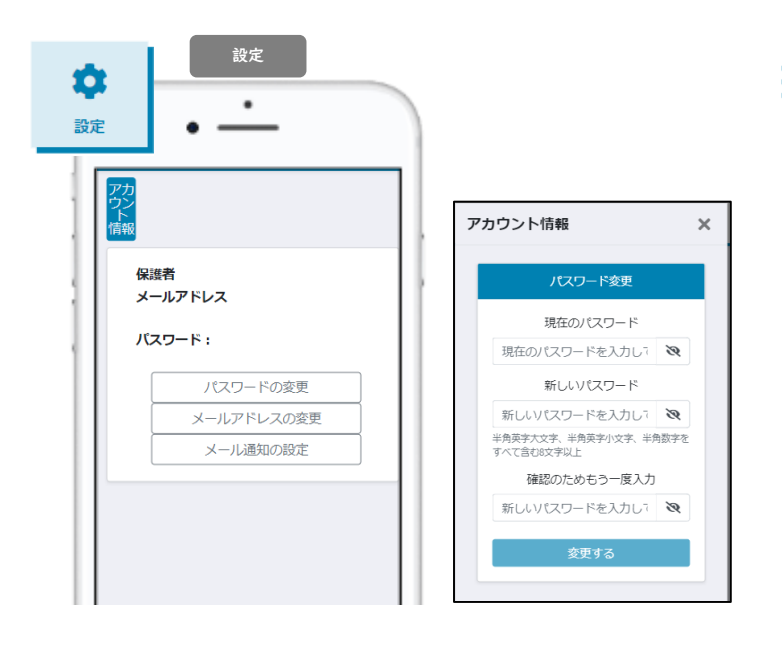

#### $\Rightarrow$   $\frac{\bullet}{\bullet}$  Menu "Settings"

設定Settings > "パスワードの変更" Change password

Enter ang ngayong password at bagon password, at i-tap ang"変更するChange".

#### ② Baguhin ang email address

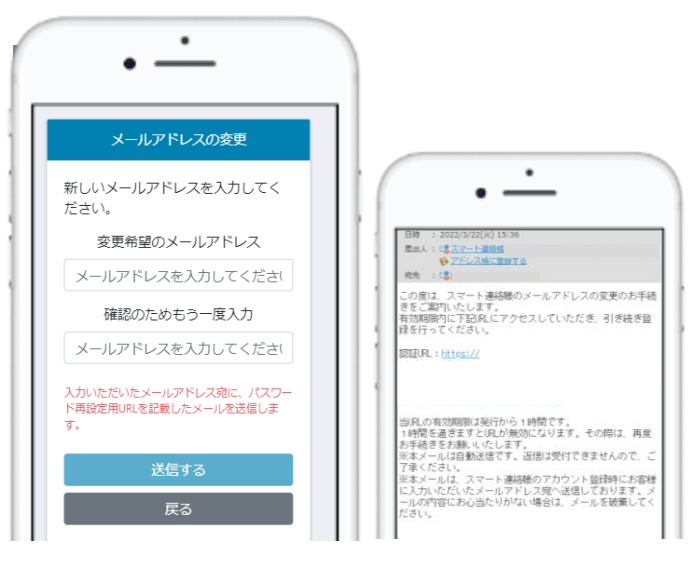

Enter the current password and new password, and tap "変更するChange".

Enter ang bagong email address at i-tap"送信す るSend".

Makakatanggap kayo ng confirmation email sa bagong email address.

I-tap ang URL nito at matatapos na ang pagbabago ng email address.

# 体調管理(出欠席)機能Physical Condition Manage ( Attendance )

#### ① Kapag magrereport ng attendance

(Magkapareho ang procedure kapag baguhin o ikakansel ang na-ipadala na report.)

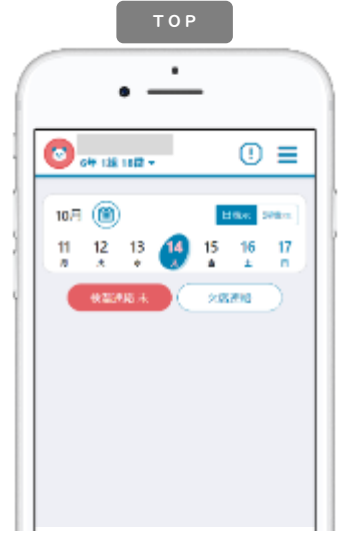

Tap **x x** x **x s** a TOP page  $.$   $(X|)$ O i-tap ang 「体調管理 (Health manage)」  $\rightarrow$  「出欠 席(Attendance」→ Date sa menu.

(※1) Ipaalam sa paaralan bago mag 8:00 sa umaga.

出欠席連絡  $\blacksquare$ 欠席連絡 × ne  $(10.7145)(k)$ **MICH** 欠麻 esta mы V38 e<br>eo⊪ **SECTION** 

Tap ang "日時 Date", "種別 Report content","理由Excuses". Kapag walang mapipilian, isulat ang excuses sa "備考Note". Maaring magreport ng advance na araw pero hindi maari sa past date.

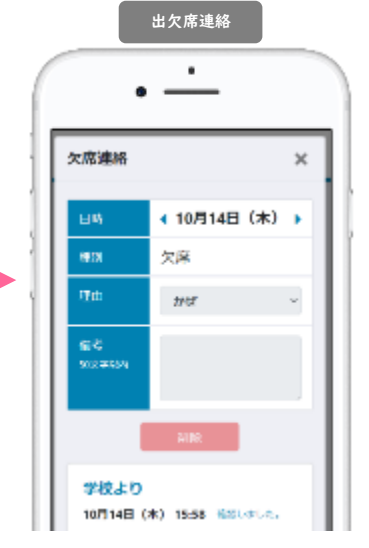

Kapag naconfirm na ng paaralan, may lalabas na "確認しました。 (Confirmed)" sa lower part ng screen. Pagkatapos nito, hindi na ito maaring baguhin o kakanselin kaya tumawag sa paaralan kapag may kailangan ipaalam.

#### ② Ma-coconfirm ang past attendance sa record list.

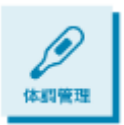

I-tap ang "体調管理Physical Condition Management" sa menu. Ma-coconfirm mo ang record ng bawat buwan kapag i-tatap ang triangle mark at makikita mo ang detalye ng bawat araw. Hindi maaring baguhin ang nakasulat sa record ngunit makikita mo ang reply ng guro sa araw na ito.

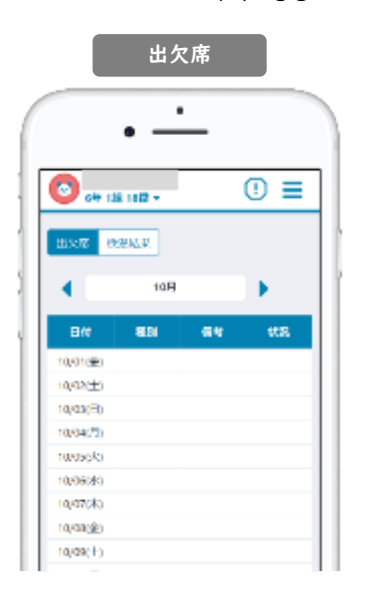

Makikita dito ang attendance record. Maaring magreport ng advance at baguhin o kakanselen ang nilalaman ng na i-report. Sa "状況Status", makikita mo ang confirmation status ng paaralan.

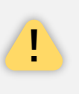

Ang attendance record na macoconfirm dito ay ang record na ini-report sa Smart Renrakucho, kaya may posibilidad na hindi magkapareho ang record ng attendance sa paaralan. Gamitin lamang po ito para tingnan bilang transmission history.

# **体調管理 (検温) 機能 Physical Condition Manage (Body Temperature)**

#### ① Kapag magrereport ng Body temperature

検温連絡 (Magkapareho ang procedure kapag baguhin o ikakansel ang na-ipadala na report.) 検温連絡

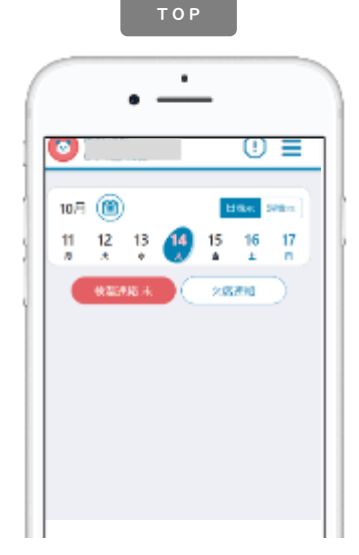

Tap **\*\*\*\*** a TOP page.(※1) O i-tap ang 「体調管理 (Health manage)」 → 「出欠 席(Attendance)」→ Date sa menu.

(※1)Ipaalam sa paaralan bago mag 8:00 sa umaga.

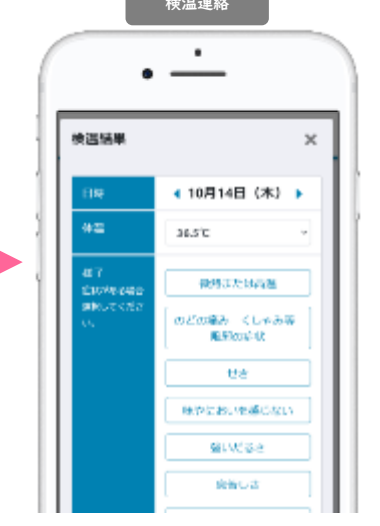

Tap ang "日時Date" at "体温Body temperature", at piliin ang sintomas mula sa "様子State" o sulatan ang "Other symptoms".

Bilang general rule, magreport nito araw-araw kahit walang pasok. Kahit nalimutan mong magreport, maaring magreport kahit sa nakaraang araw.

٠ 検護施里  $\times$ (10月14日 (木) → HM  $42$ 36.5% 动动离盘 87 **COMPA** その他は

Kapag naconfirm na ng paaralan, may lalabas na "確認しました。 (Confirmed)" sa lower part ng screen. Pagkatapos nito, hindi na ito maaring baguhin o kakanselin kaya tumawag sa paaralan kapag may kailangan ipaalam.

#### ② Ma-coconfirm ang past body temparature.

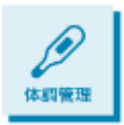

I-tap ang "体調管理Physical Condition Management" sa menu. Ma-coconfirm mo ang record ng bawat buwan kapag i-tatap ang triangle mark at makikita mo ang detalye ng bawat araw. Hindi maaring baguhin ang nakasulat sa record ngunit makikita mo ang reply ng guro sa araw na ito.

検温結果  $\bigcirc$  or distance.  $\odot$   $\equiv$ 出交尾 **WOULD** ∢ io El k  $Bdt$ am. se es es. agree. 未初进 iqaa:±) **木揚れ** 10/03/20 未提出 10/04/70 未提出 未提出 10/050/c 10/06/83 未提出 ajazoka #lan ajangko 未提出 cliques (e) 未提出

Makikita dito ang body temperature record na na-ireport. Ang araw na may kasalukuyang sintomas ay mayroong colored red. Sa "状況Status", makikita mo ang confirmation status ng paaralan.

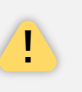

Sa Smart Renrakucho ay makikita sa lahat na guro ang i-rereport dito tulad ng **The attendance at body temperature record kaya mag-ingat po sa mga ipapadala na** impormasyon lalo na sa impormasyon na personal.

※Google Chromeは、GoogleLLCの商標または登録商標です。※MicrosoftEdgeは、米国MicrosoftCorporationの米国および その他の国における商標または登録商標です。※Safariは、米国AppleInc.の米国およびその他の国における商標または登 録商標です。※QRコードは、株式会社デンソーウェーブの登録商標です。※製品の仕様、画面、デザイン、その他本マ ニュアルに記載された内容は、改良のため予告なく変更することがあります。※本マニュアル記載の内容、画像等の無断 転載を禁じます。